# MySmartABC

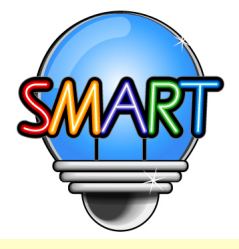

## English E-Learning Platform

### User Manual of Teacher Management System

### **ACTIVATE** the Teacher Management System of MySmartABC Portable English Classroom

#### <Desktop>

Type "www.MySmartABC.com/ABCD"directly onto the address bar of your browser.

#### 1. Browser requirements:

 We recommend you use Google Chrome, Microsoft Edge, or Safari of the latest version so that the platform can be used in a more stable and smoother manner:

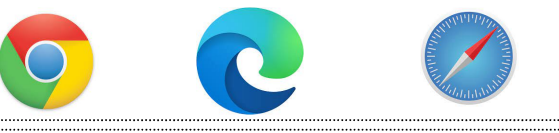

<Tablet or Mobile Phone>

Please bookmark the e-learning platform and add a shortcut to the home screen.

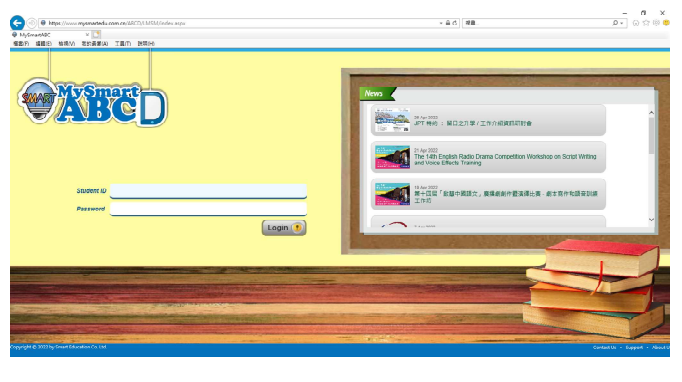

#### URL: www.MySmartABC.com/ABCD

- 1. IOS system: IOS 8.0 or above
- 2. Android system: Android 4.4 or above

### Add a bookmark to the Home screen of your tablet or mobile phone

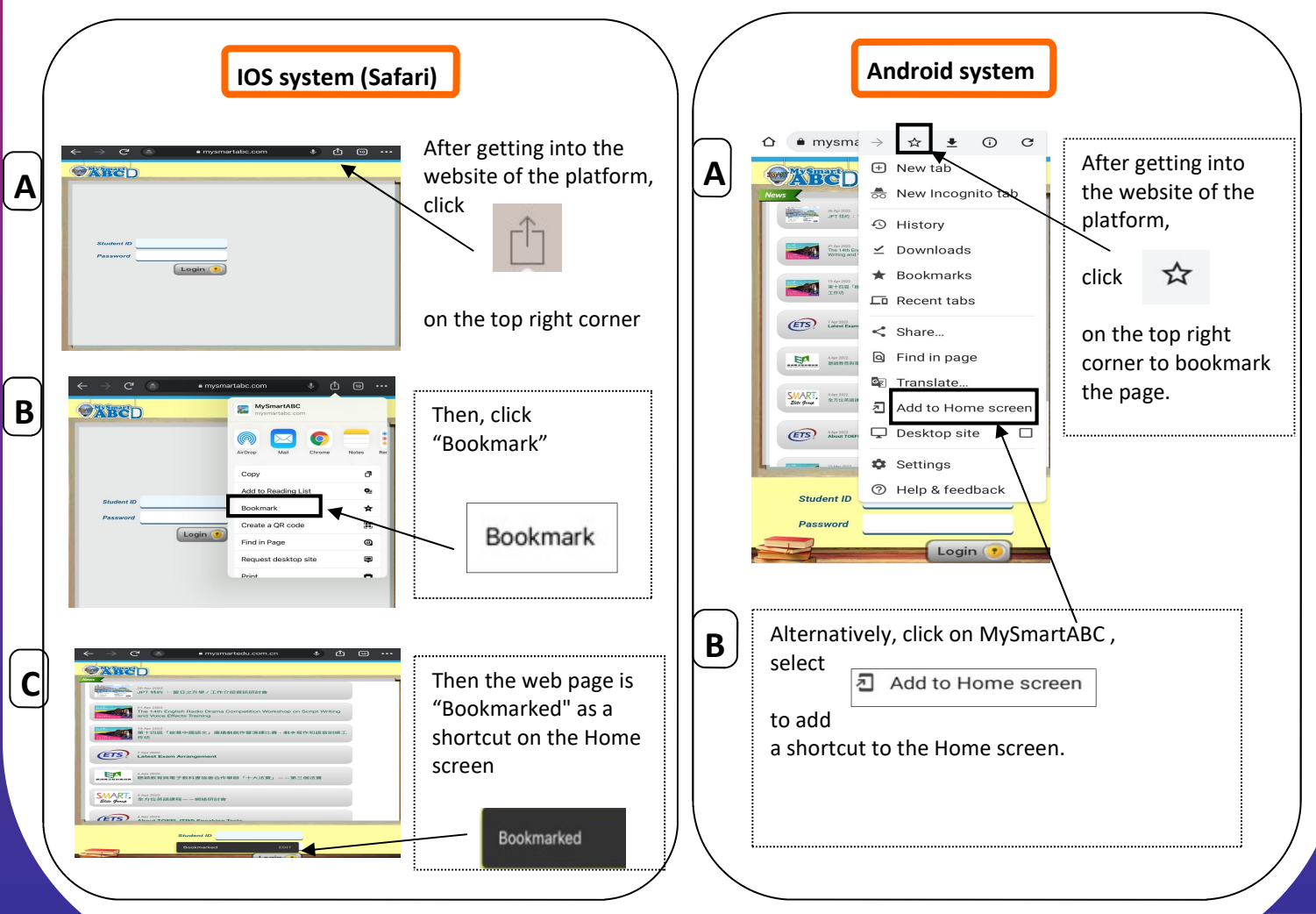

### Instructions on using Teacher Management System of MysmartABC E-Learning

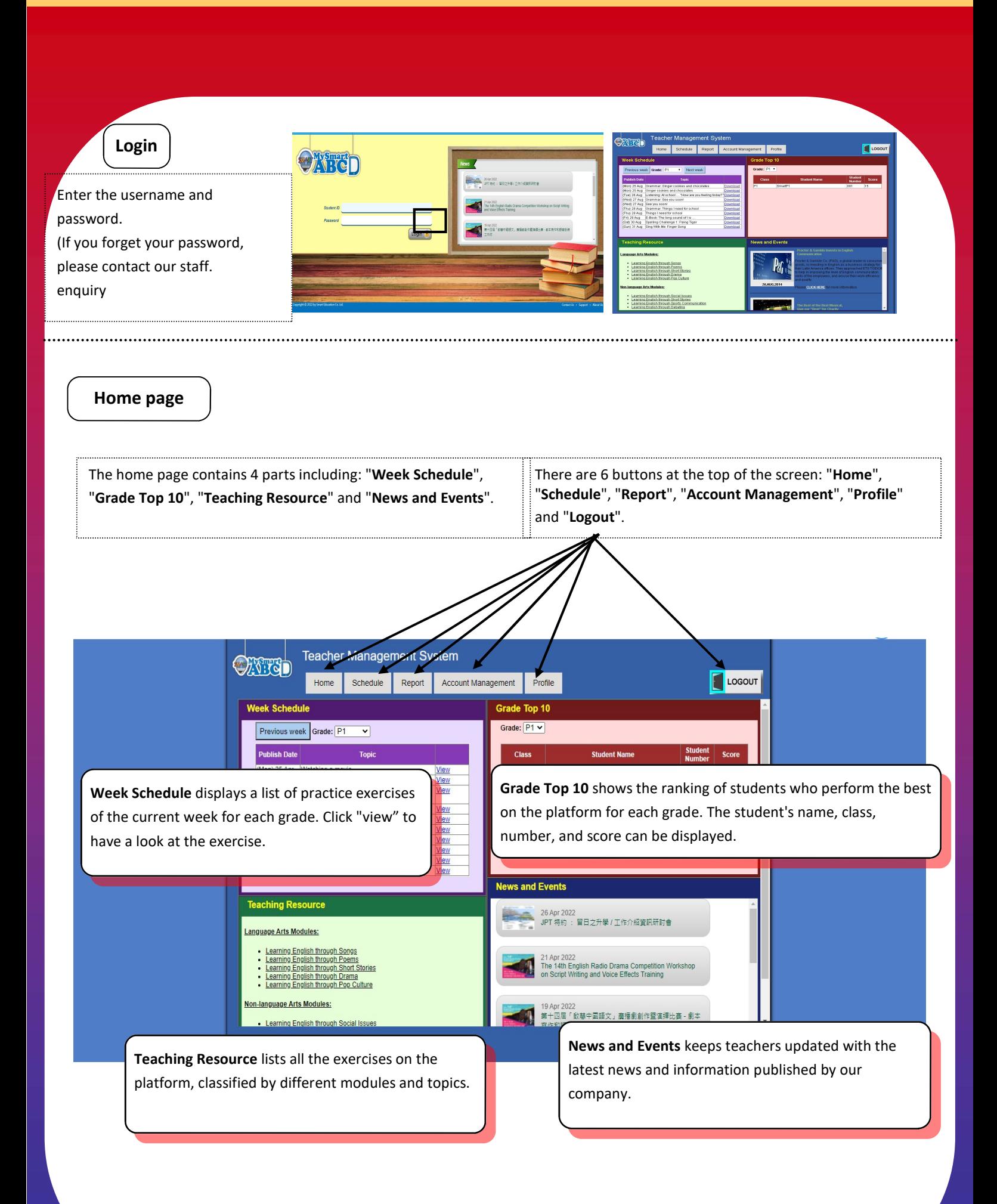

### Schedule > View Schedule

1. The page of View Schedule will display more detailed information about the exercises assigned to each grade in a month. If one grade is selected on the left column, the 1 month practice content of that grade will be shown. If two or more grades are chosen, the 7-day practice content for each

2. Click the exercise title to view the content of the selected exercise in a new window, along with the correct answers.

E-Book Cin

TUE

**MON** 

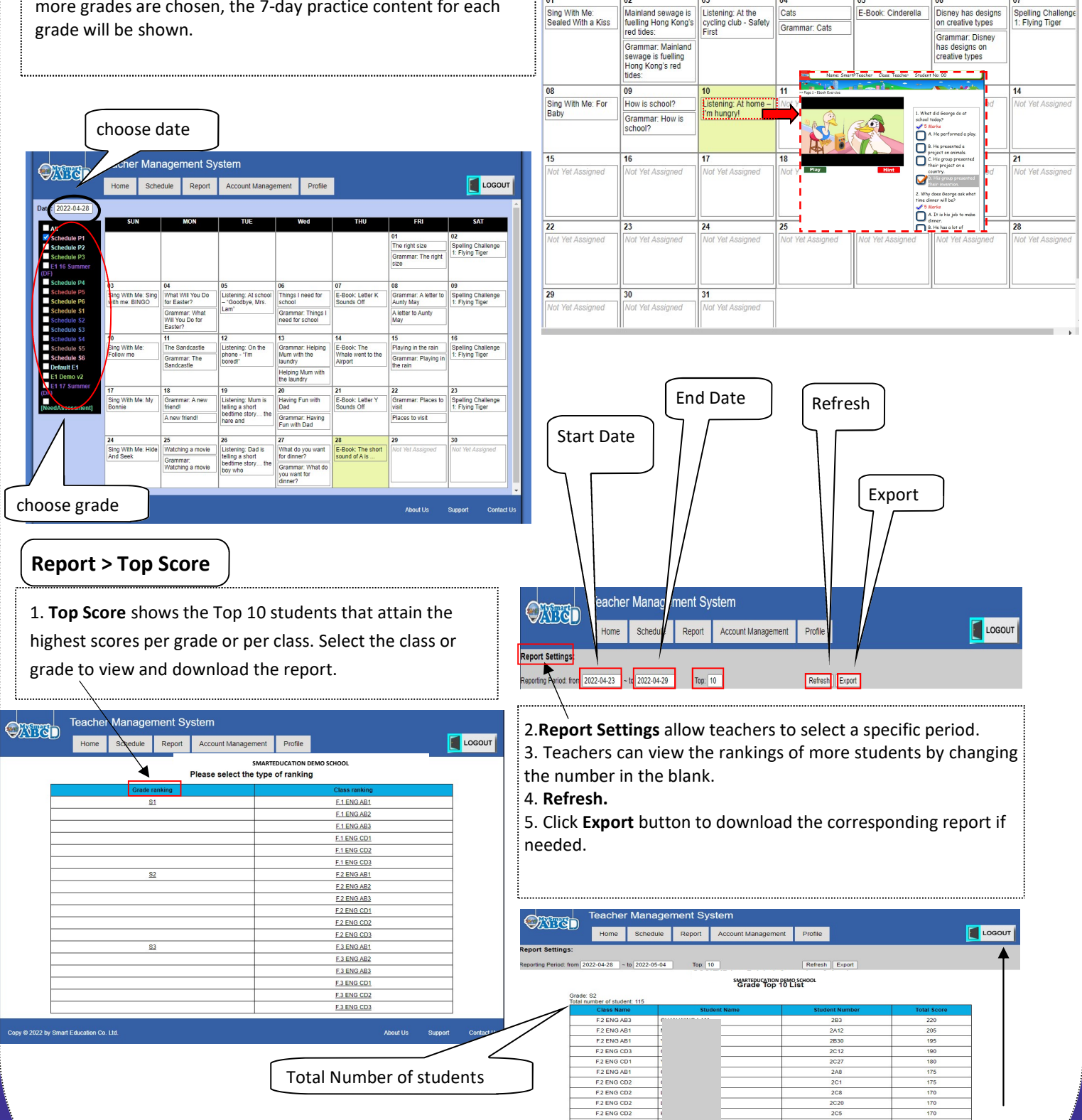

Logout

### Instructions on using Teacher Management System of MysmartABC E-Learning

### Report > Progress

1. The page of Progress provides a more detailed report on the performance and progress of all students in a grade or class. Select a class or a grade, and then click "Next" below.

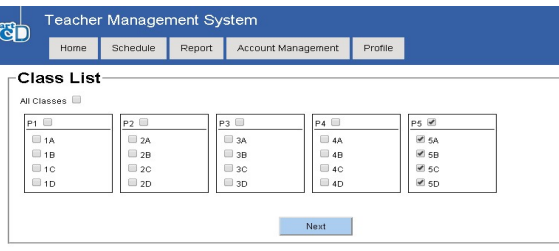

#### 2. Select Reporting Period, click "Refresh", then the

reports will be created.

(E.g., If a school requires that students need to complete exercises every day, and teachers want to check the progress from 28/04/22-04/05/22, the target number of exercises will be automatically set to 7).

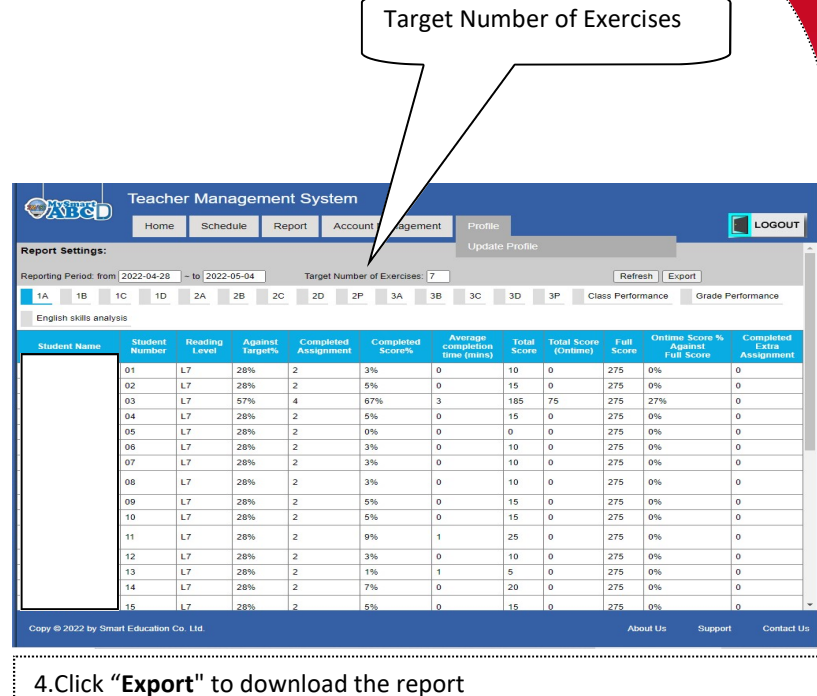

### Account Management > Account Checklist

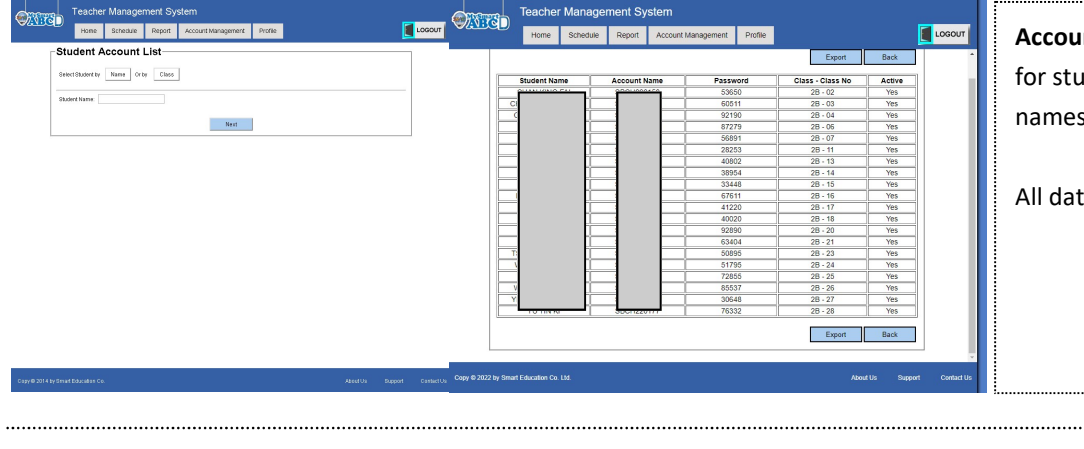

nt Checklist helps teachers search dents' information such as their s, account names, and passwords.

a can be exported for backup.

#### Logout

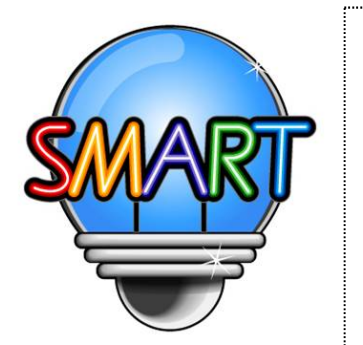

Profile > Update Profile

### Smart Education Co. Ltd.

Update account information

For more information about MySmartABC Portable English Classroom, please contact us by phone or email.

Tel: Hong Kong: +852 2851 3822 Macau: +852 6261 6000 Fax: +852 2851 8422 Email: info@MySmartEDU.com Website: www.MySmartEDU.com

Office Hours: Monday to Friday 9:00 am to 7:30 pm Saturday 9:00 am to 1:00 pm Sundays & Public holidays Closed